**Никита Культин** 

## Основы программирования **BDelphi 2010**

Санкт-Петербург «БХВ-Петербург» 2010

УДК 681.3.06 ББК 32.973.26-018.2 К90

**Культин Н. Б.**

К90 Основы программирования в Delphi 2010. — СПб.: БХВ-Петербург, 2010. — 448 с.: ил. + CD-ROM — (Самоучитель)

ISBN 978-5-9775-0519-2

Книга является пособием для начинающих по программированию в Delphi 2010. В ней в доступной форме изложены принципы визуального проектирования и событийного программирования, на конкретных примерах показана методика создания программ различного назначения, приведено описание среды разработки и базовых компонентов. Рассмотрены вопросы программирования графики, мультимедиа, разработки программ работы с базами данных Microsoft Access и Blackfish SQL. Многочисленные примеры демонстрируют назначение компонентов, раскрывают тонкости программирования в Delphi. В приложении приведено описание базовых компонентов и наиболее часто используемых функций. Книга отличается доступностью изложения, большим количеством примеров. Прилагаемый компактдиск содержит проекты, приведенные в книге.

*Для начинающих программистов*

УДК 681.3.06 ББК 32.973.26-018.2

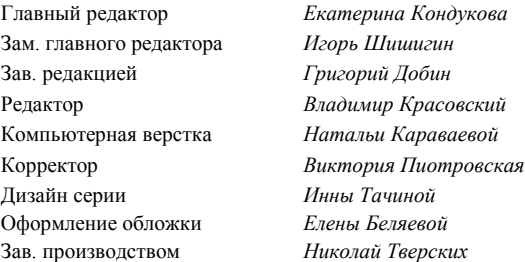

#### **Группа подготовки издания:**

Лицензия ИД № 02429 от 24.07.00. Подписано в печать 29.12.09. Формат 70  $\times$ 100 $^1$ /<sub>16</sub>. Печать офсетная. Усл. печ. л. 32,25. Тираж 1500 экз. Заказ № "БХВ-Петербург", 190005, Санкт-Петербург, Измайловский пр., 29.

Санитарно-эпидемиологическое заключение на продукцию № 77.99.60.953.Д.005770.05.09 от 26.05.2009 г. выдано Федеральной службой по надзору в сфере защиты прав потребителей и благополучия человека.

> Отпечатано с готовых диапозитивов в ГУП "Типография "Наука" 199034, Санкт-Петербург, 9 линия, 12

Редактор *Владимир Красовский*

#### Оглавление

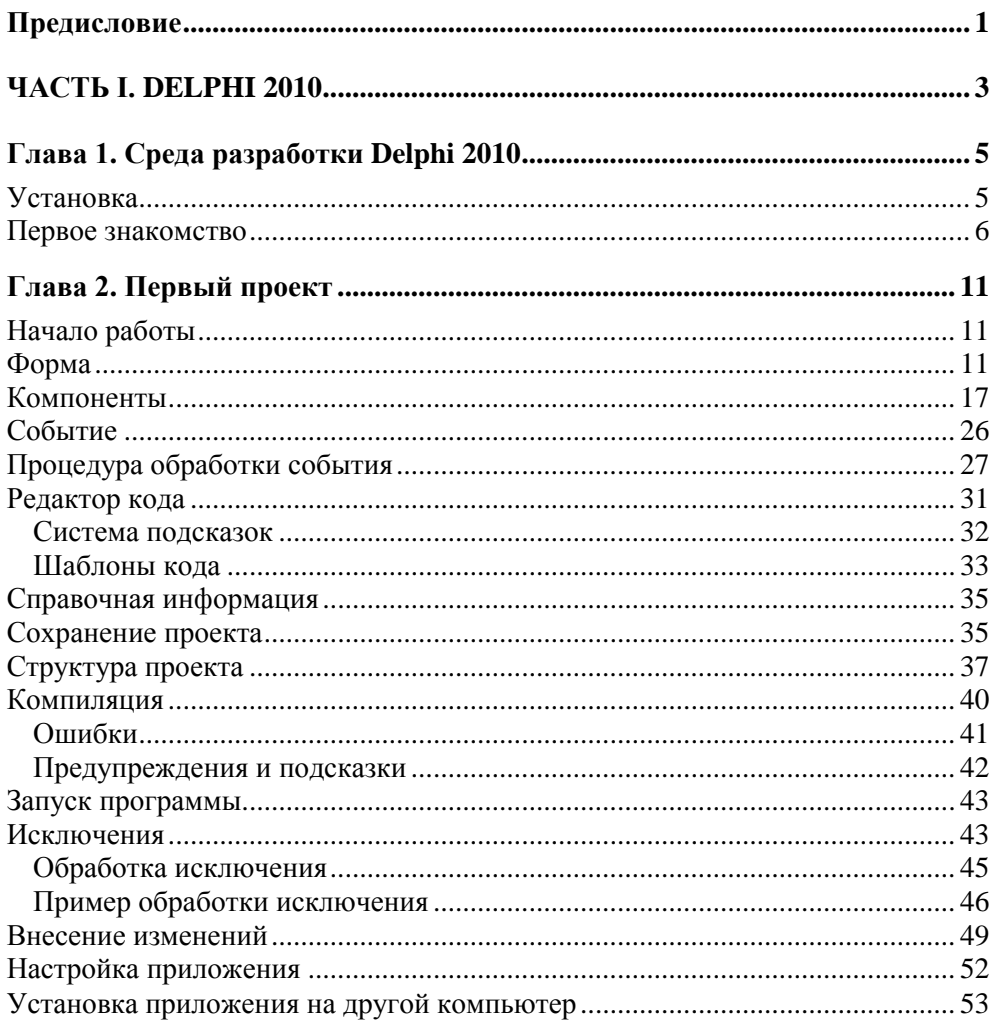

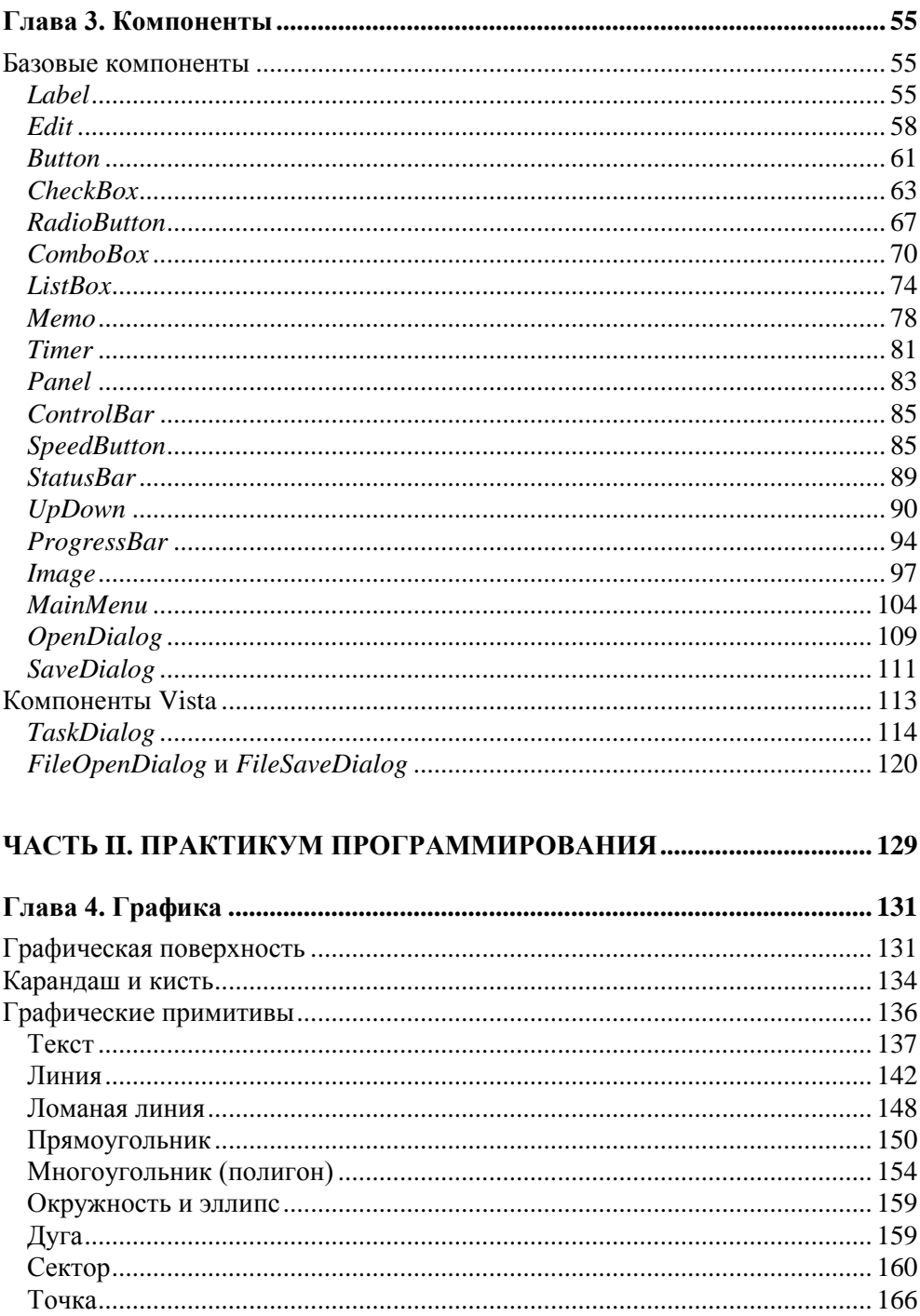

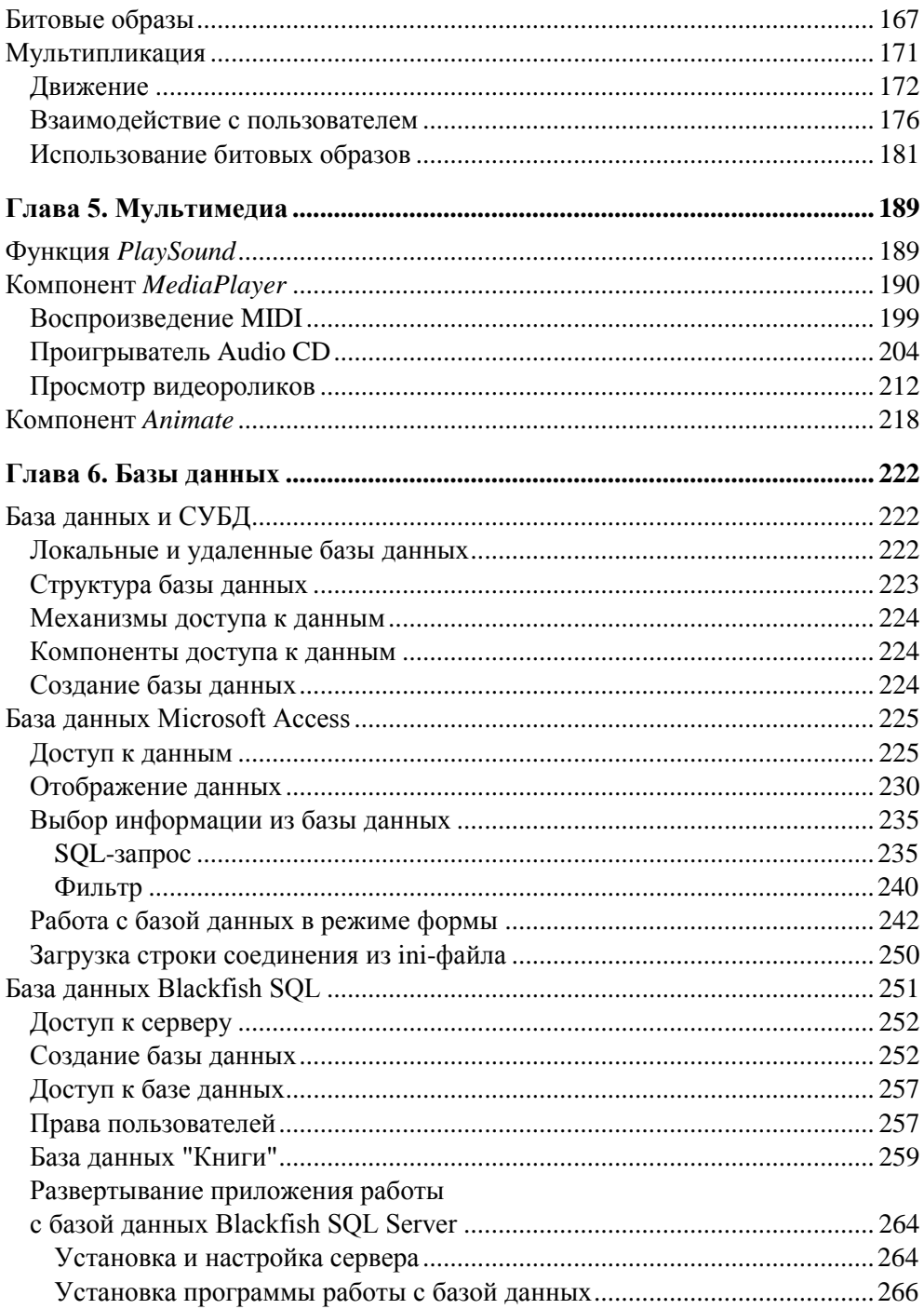

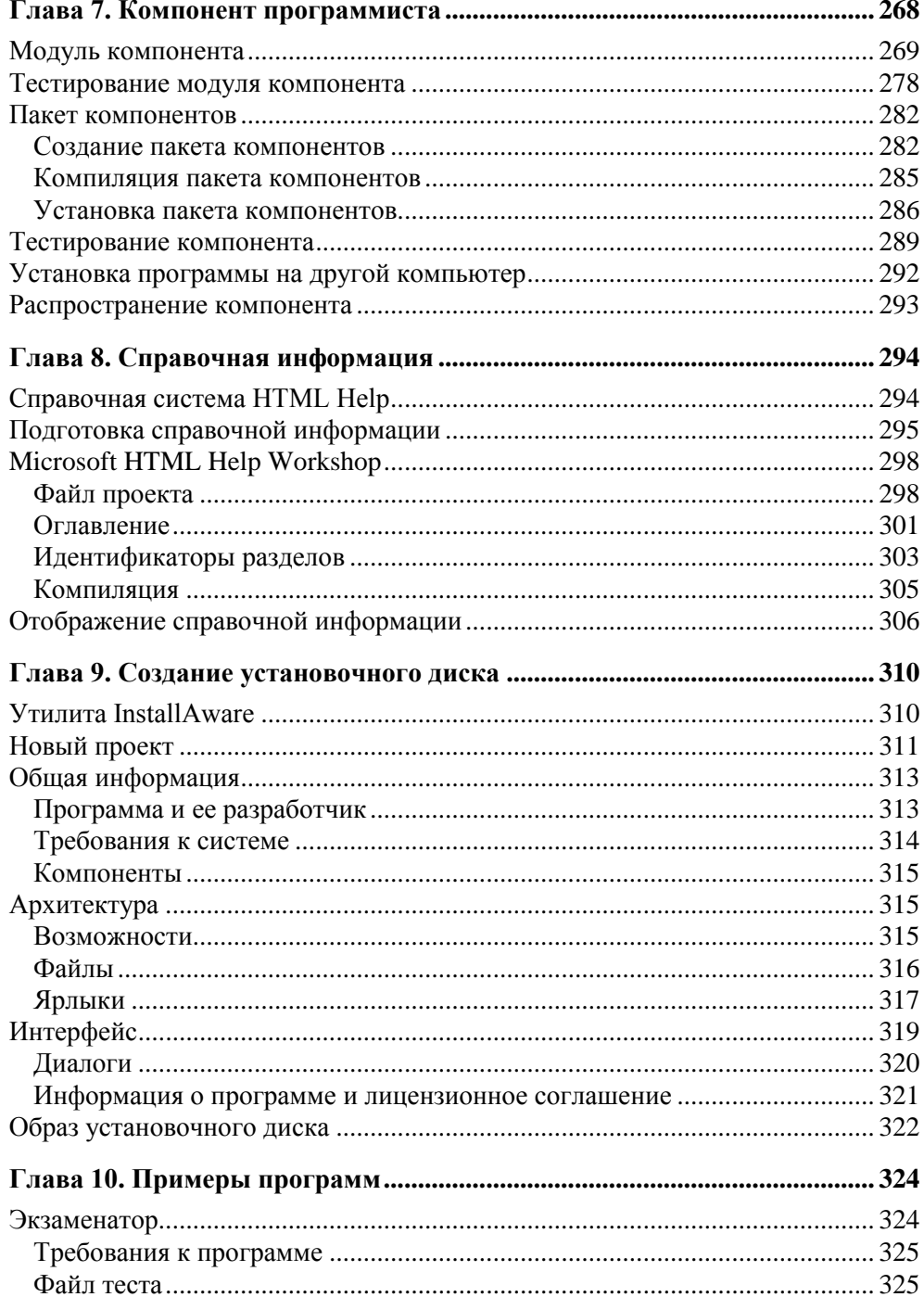

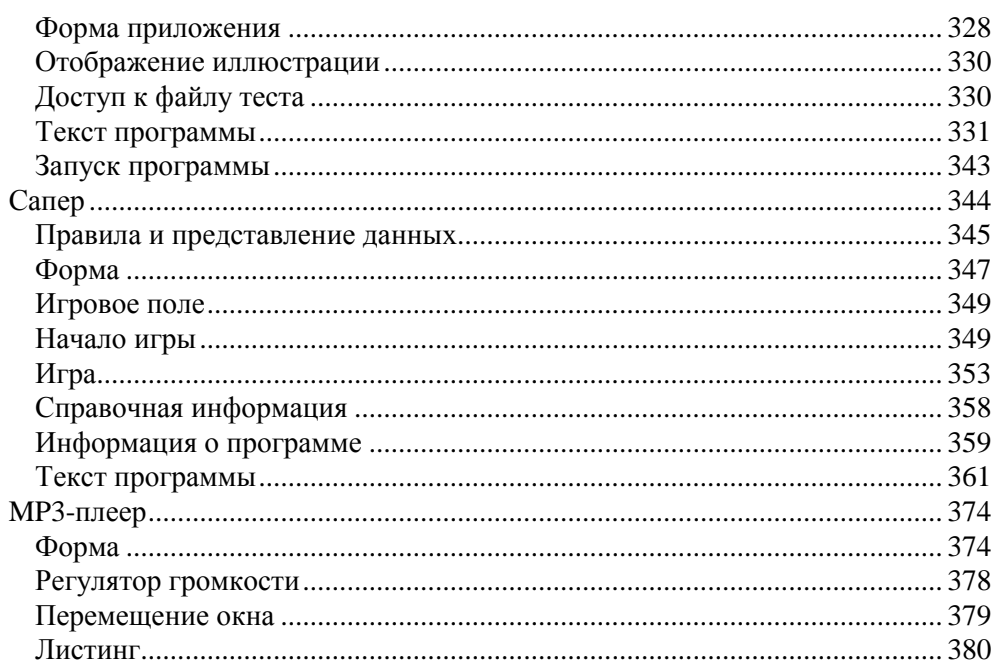

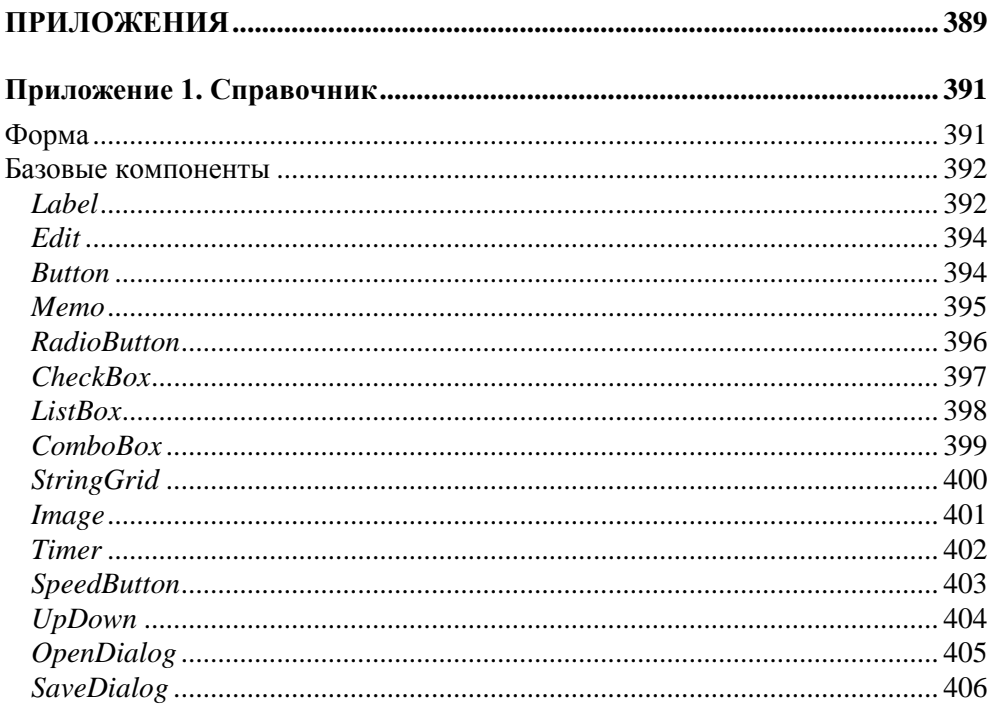

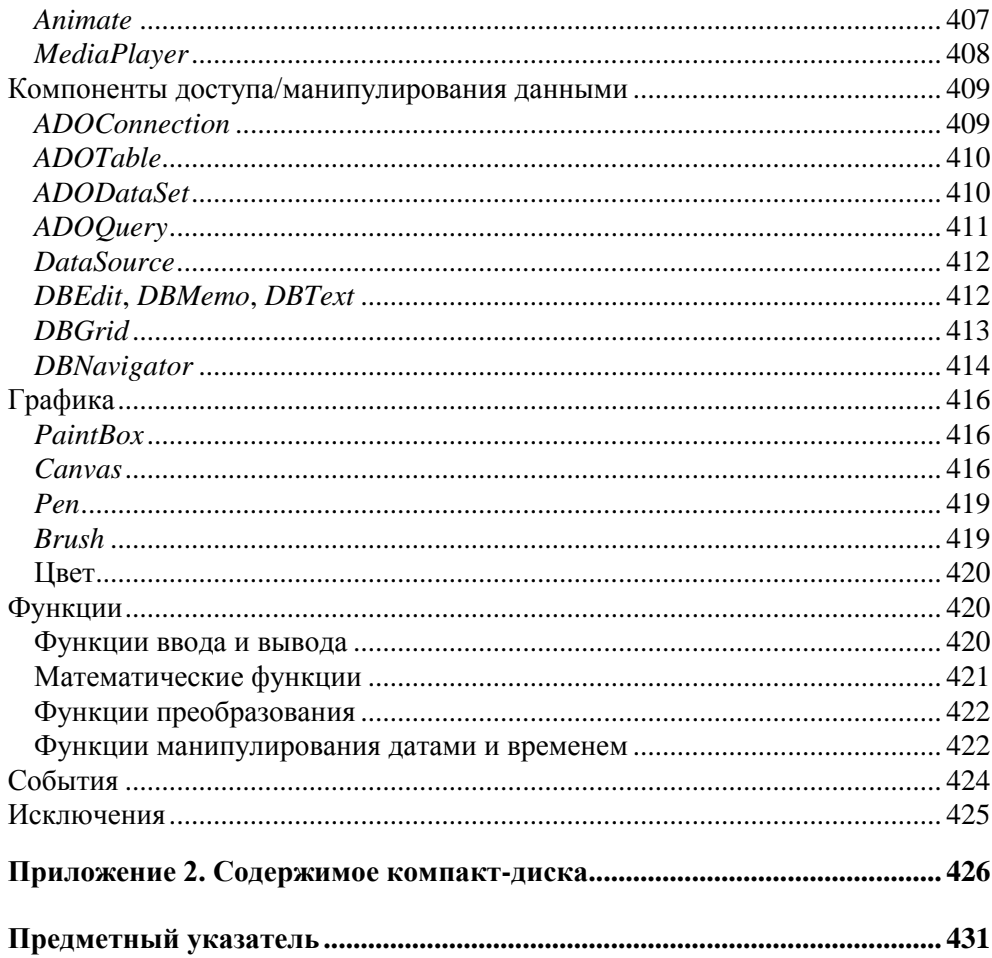

#### Предисловие

Среда разработки Delphi является одним из популярнейших инструментов разработки прикладных программ. Она поддерживает так называемую быструю разработку, основанную на технологии визуального проектирования и событийного программирования, суть которой состоит в том, что среда разработки берет на себя большую часть рутины, оставляя программисту работу по созданию диалоговых окон (визуальное проектирование) и процедур обработки событий (событийное программирование). Производительность программиста при этом просто фантастическая!

Delphi — это среда быстрой разработки приложений (RAD-среда, от Rapid Application Development — быстрая разработка приложений) на языке Delphi, в основе которого лежит хорошо знакомый многим программистам язык Pascal.

Изначально, вплоть до седьмой версии, Delphi была ориентирована на разработку Win32-приложений. После того как Microsoft стала продвигать технологию .NET, появилась Delphi 8 for The Microsoft .NET Framework — среда разработки .NET-приложений. Следующие версии Delphi выпускались в двух вариантах: для разработки Win32- и .NET-приложений. Теперь программистам стала доступна очередная версия Delphi - Embarcadero Delphi 2010. Embarcadero — новое имя выделенного из Borland подразделения (изначально оно называлось CodeGear), отвечающего за разработку инструментов созлания ПО.

Delphi 2010 существует в трех вариантах: Professional, Enterprise и Architect. Каждый комплект включает набор средств и компонентов, обеспечивающих разработку высокоэффективных приложений различного назначения, в том числе работы с базами данных InterBase, Blackfish SQL, Firebird, MySQL, Microsoft SQL Server, Oracle и др. Чем выше уровень пакета, тем больше возможностей он предоставляет программисту. Так, например, в Enterprise и Architect есть компоненты, позволяющие работать с удаленным сервером Blackfish SQL, а в Professional — только с локальным.

Delphi 2010 доступна как отдельный инструмент разработки, а также как элемент Embarcadero RAD Studio 2010.

Delphi 2010 может работать в среде операционных систем Microsoft Windows XP Home или Professional (SP2 или SP3), Microsoft Windows Vista SP2, Microsoft Windows Server 2003 (SP1) или 2008, а также в Microsoft Windows 7. Особых требований, по современным меркам, к ресурсам компьютера среда не предъявляет: процессор должен быть класса Intel Pentium (или совместимый) с частотой 1,4 ГГц (рекомендуется 2 ГГц и выше), 1 Гбайт оперативной памяти (рекомендуется 2 Гбайт и больше), 3,75 Гбайт свободного места на жестком диске (в том числе 750 Мбайт для Microsoft .NET Framework и Microsoft .NET SDK).

Книга, которую вы держите в руках, - это не описание среды разработки или языка программирования, это руководство по программированию в Delphi 2010, разработке Win32-приложений. В ней представлена технология визуального проектирования и событийного программирования, подробно рассмотрен процесс создания программы, показано назначение базовых компонентов, описан процесс создания справочной системы и образа установочного диска, уделено внимание вопросам программирования графики, мультимедиа, разработки программ работы с базами данных.

Цель книги — научить программировать, создавать программы различного назначения: от простых однооконных приложений до программ работы с базами данных. Следует обратить внимание, что хотя книга ориентирована на читателя, обладающего начальными знаниями и опытом в программировании, она вполне доступна и начинающим.

Научиться программировать можно только программируя, решая конкретные задачи. Поэтому чтобы получить максимальную пользу от книги, вы должны работать с ней активно. Изучайте листинги, старайтесь понять, как работают программы. Не бойтесь экспериментировать — совершенствуйте программы, вносите в них изменения. Чем больше вы сделаете самостоятельно, тем большему научитесь!

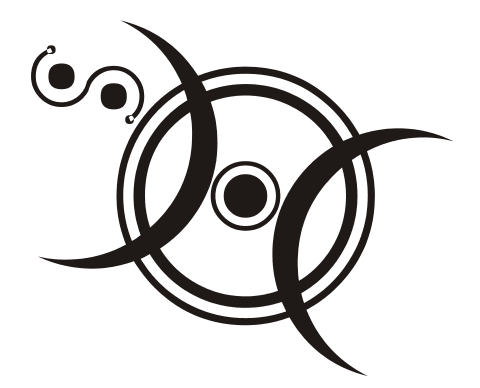

## **Часть I**

# **Delphi 2010**

В *части I* книги приведено краткое описание среды разработки Delphi 2010; на примере программы "Конвертер" показан процесс разработки приложения; приведены описание и примеры использования базовых компонентов.

#### **Глава 1**

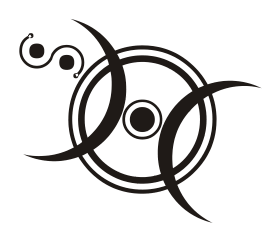

### **Среда разработки Delphi 2010**

#### **Установка**

Компания Embarcadero Technologies (**http://embarcadero.com**) предоставляет два варианта приобретения своих продуктов: "коробка" и установка с сервера (Download). В первом случае программист получает ключ активации (серийный номер) и DVD, на котором находятся все необходимые файлы. При покупке варианта Download программист получает серийный номер и ссылку на программу активизации установки, а все необходимые для установки файлы загружаются с сервера Embarcadero Technologies.

Процесс установки с DVD активизируется автоматически (запускается файл setup.exe), после того как диск будет помещен в дисковод. Для того чтобы установить Delphi с сервера Embarcadero Technologies, надо загрузить и затем запустить программу активизации установки.

Delphi 2010 является .NET-приложением. Поэтому установка начинается с проверки наличия на компьютере разработчика Microsoft .NET Framework 2.0 SP1 Redistributable Package, Microsoft Visual J# version 2.0 Redistributable Package, Microsoft Data Access Components (MDAC) 2.8, Microsoft Core XML Services (MSXML) 6.0 и Language Pack for Microsoft .NET Framework 2.0. Если какой-либо из перечисленных компонентов отсутствует, то он устанавливается. После этого начинается установка Delphi.

Процесс установки обычный. Сначала на экране появляется окно лицензионного соглашения, затем — окно **Select Features**, в котором программист может выбрать необходимые для работы компоненты (точнее, отказаться от установки ненужных). По умолчанию на компьютер устанавливаются все доступные компоненты, и если на жестком диске достаточно свободного места, то в окне **Select Features** лучше ничего не трогать.

По окончании установки необходимо выполнить активацию продукта — ввести в окне активации серийный номер. Серийный номер передается на сервер регистрации, который в ответ пересылает на компьютер программиста файл активации. На этом процесс установки можно считать законченным.

#### **Первое знакомство**

Чтобы запустить Delphi 2010, надо сделать щелчок на кнопке **Пуск** и в меню **Все программы** выбрать команду **Embarcadero RAD Studio 2010 Delphi 2010**.

Затем, чтобы начать работу над новым *проектом*, надо в меню **File** выбрать команду **NewVCL Forms Application – Delphi**.

Окно среды Delphi 2010 в начале работы над новым проектом приведено на рис. 1.1. В заголовке окна отображается имя проекта, над которым в данный момент работает программист. В верхней части окна находится строка меню и область отображения панелей инструментов.

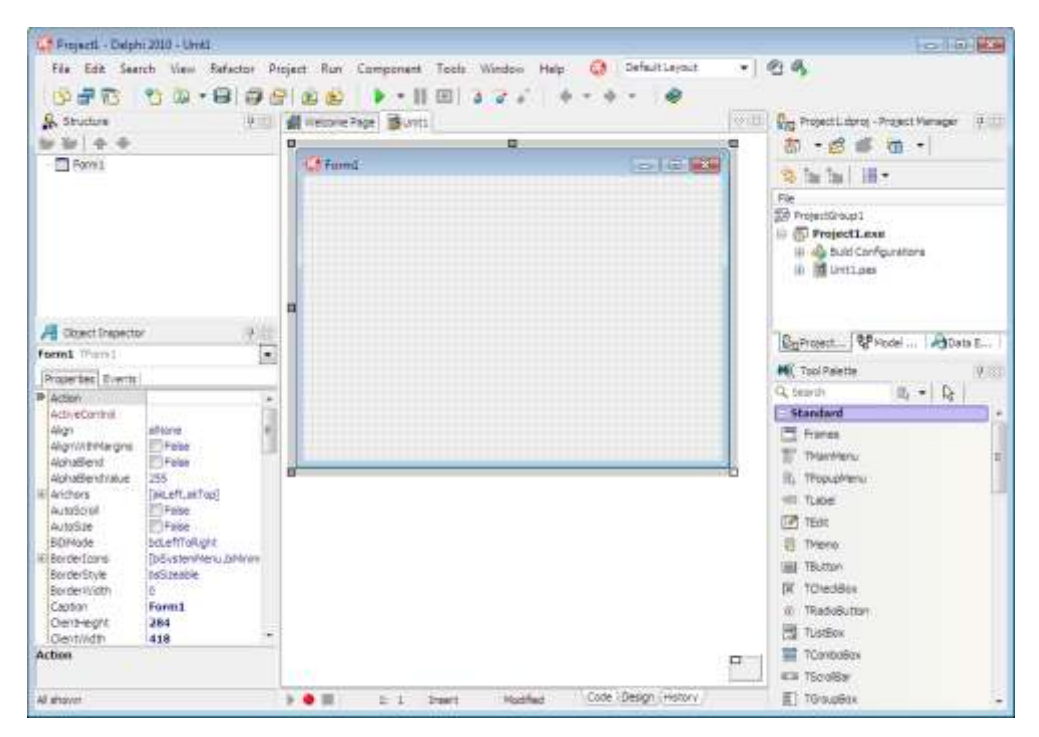

**Рис. 1.1.** Окно среды Delphi 2010 в начале работы над новым проектом

Центральную часть окна среды Delphi 2010 занимает окно конструктора (дизайнера) формы (рис. 1.2). В нем находится *форма* — заготовка окна приложения (окно программы во время его разработки принято называть формой).

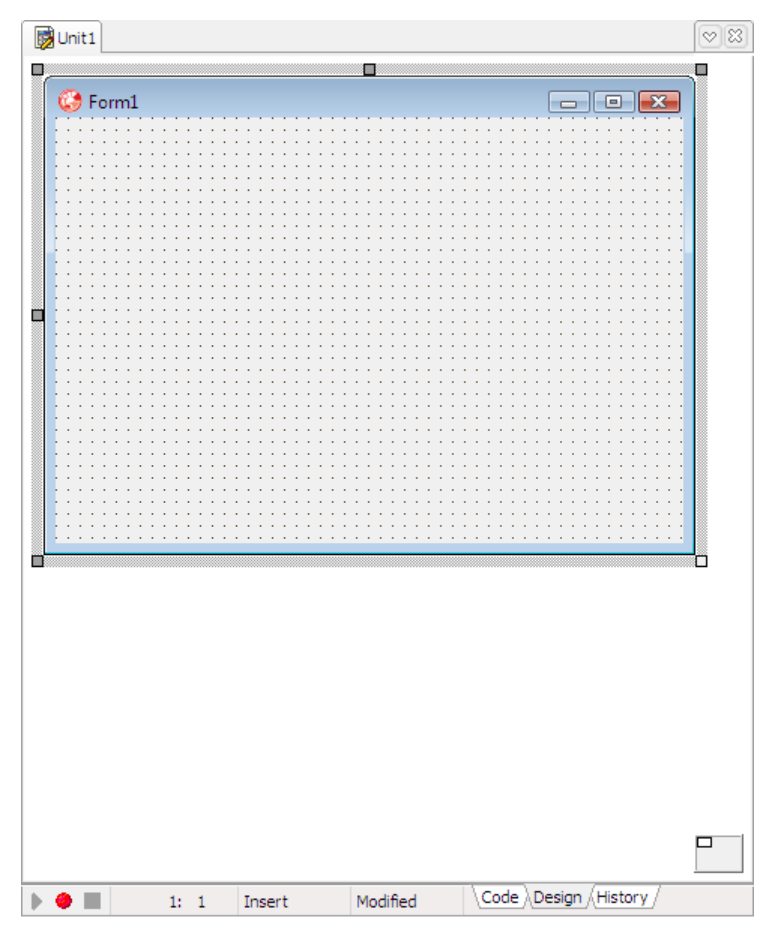

**Рис. 1.2.** Окно конструктора формы

За окном конструктора формы находится окно редактора кода (рис. 1.3). Доступ к окну редактора кода можно получить, сделав щелчок кнопкой мыши на ярлыке **Code** или нажав клавишу <F12> (повторное нажатие <F12> или щелчок кнопкой мыши на ярлыке **Design** активизирует конструктор формы).

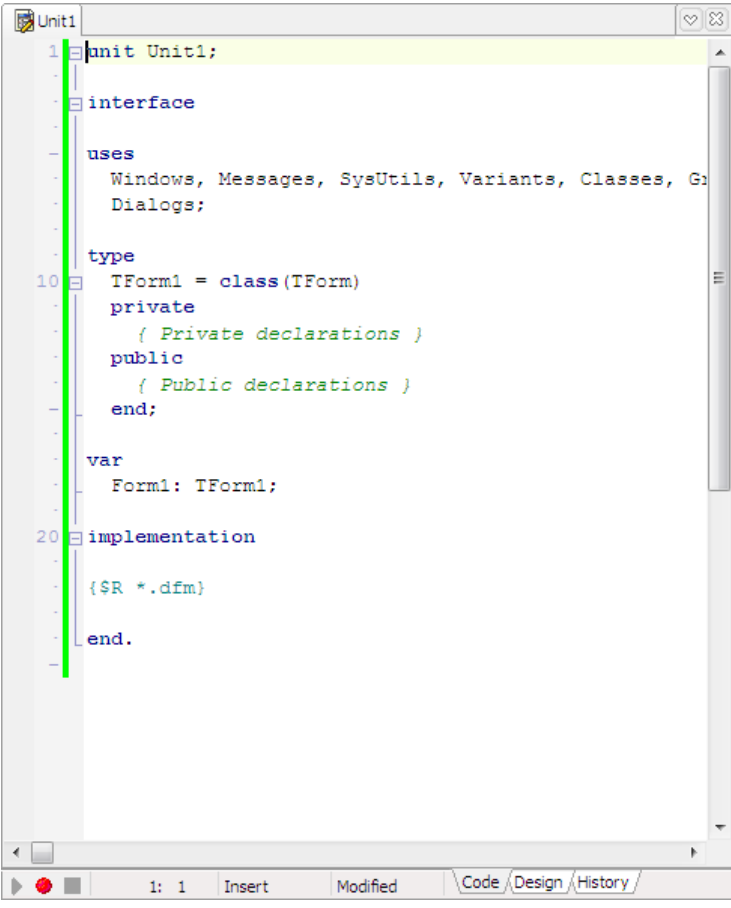

Рис. 1.3. Окно редактора кода

Слева от окна дизайнера формы находится окно **Object Inspector** (рис. 1.4). Вкладка Properties этого окна используется для редактирования значений свойств объектов. Свойство (property) — это характеристика объекта (формы, командной кнопки, поля редактирования и т. д.). Свойства определяют вид объекта, его положение и поведение. Например, свойство Caption формы определяет текст, который отображается в ее заголовке, а свойства width и Height — ее размеры (ширину и высоту). Справа от названия свойств указаны их значения. Свойства по функциональному признаку объединены в группы (названия групп выделены цветом). Так, например, свойства, определяющие внешний вид объекта, объединены в группу Visual. Программист может изменить способ отображения свойств, выбрав в контекстном меню вкладки Properties команду Arrange > by Name (В алфавитном порядке) или **Arrangeby Category** (По категориям). На вкладке **Events** окна **Object Inspector** перечислены *события*, которые может воспринимать объект.

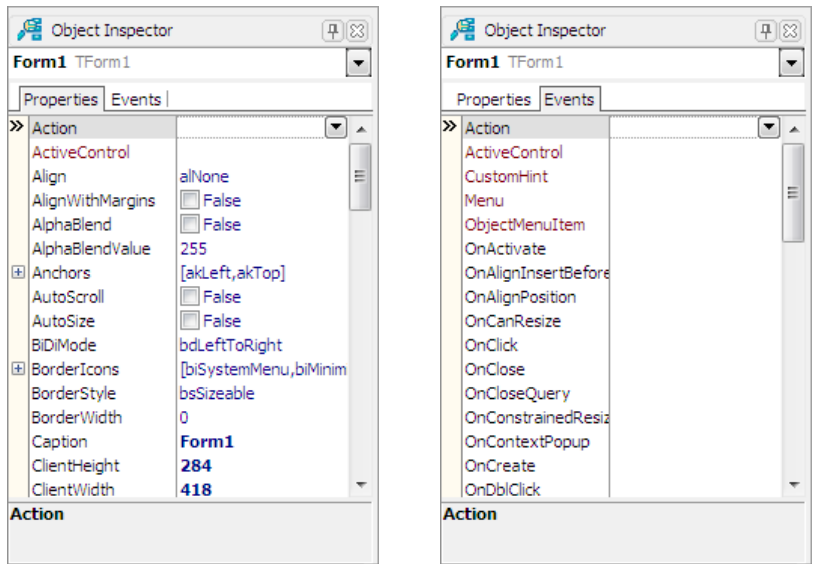

**Рис. 1.4.** В окне **Object Inspector** на вкладке **Properties** перечислены свойства объекта, а на вкладке **Events** — события, на которые объект может реагировать

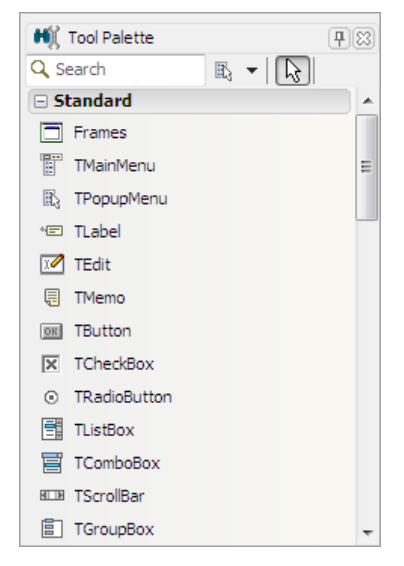

**Рис. 1.5.** Вкладка **Standard** содержит компоненты, обеспечивающие взаимодействие пользователя c программой На вкладках палитры компонентов (окно **Tool Palette**) находятся *компоненты* (рис. 1.5). Компонент — это элемент пользовательского интерфейса или объект, реализующий некоторую функциональность. Например, на вкладке **Standard** находятся компоненты, обеспечивающие взаимодействие с пользователем (Label — поле отображения текста; Edit — поле редактирования; Button — командная кнопка и др.), а на вкладке **dbGo** — компоненты доступа к базам данных.

Компоненты, обеспечивающие взаимодействие с пользователем, объединены в так называемую VCL-библиотеку (Visual Components Library). Поэтому приложения, использующие эти компоненты, называются VCL-приложениями (VCL Forms Application). Вспомните, чтобы начать работу над новым проектом (новой программой), надо в меню **File** выбрать команду **New VCL Forms Application**.

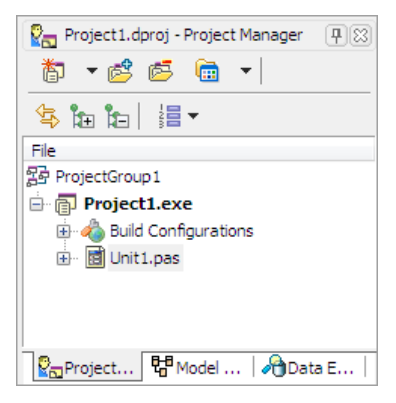

**Рис. 1.6.** В окне **Project Manager** отображается структура проекта

В окне **Project Manager** (рис. 1.6) отображается структура проекта, над которым в данный момент идет работа.

Если какое-либо из перечисленных окон на экране не отображается, то для того чтобы его увидеть, надо в меню **View** выбрать соответствующую команду.

#### **Глава 2**

### **Первый проект**

Процесс разработки программы в Delphi рассмотрим на примере — создадим *приложение* (так принято называть прикладную программу), с помощью которого можно пересчитать цену из долларов в рубли (рис. 2.1).

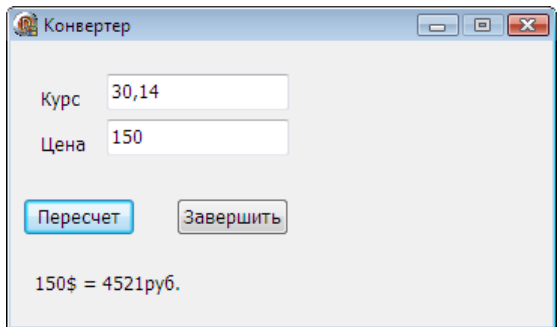

**Рис. 2.1.** Окно программы "Конвертер"

#### **Начало работы**

Чтобы начать работу над новым приложением, нужно в меню **File** выбрать команду **NewVCL Forms Application – Delphi**.

#### **Форма**

Работа над приложением начинается с создания стартовой *формы* — главного окна программы.

Сначала нужно установить требуемые значения формы, затем — поместить на форму необходимые компоненты (поля ввода информации, командные кнопки, поля отображения текста и др.).

Настройка формы (а также компонентов) осуществляется путем изменения значений свойств. Свойства объекта (формы, компонента) определяют его вид и поведение. Например, свойство Caption определяет текст заголовка окна, а свойство Position — положение окна в момент появления на экране.

Основные свойства формы (объекта TForm) приведены в табл. 2.1.

| Свойство    | Описание                                                                                                    |
|-------------|----------------------------------------------------------------------------------------------------|
| Name        | Имя (идентификатор) формы. Используется для доступа к форме, ее<br>свойствам и методам, а также для доступа к компонентам формы                                                                                                    |
| Caption     | Текст заголовка                                                                                                    |
| Width       | Ширина формы                                                                                                    |
| Height      | Высота формы                                                                                                    |
| Position    | Положение окна в момент первого его появления на экране<br>(poCenterScreen - в центре экрана; poOwnerFormCenter -<br>в центре родительского окна; poDesigned - положение окна<br><b>определяют значения свойств</b> Тор и Left)                                                                                                    |
| Top         | Расстояние от верхней границы формы до верхней границы экрана                                                                                                    |
| Left        | Расстояние от левой границы формы до левой границы экрана                                                                                                    |
| BorderStyle | Вид границы. Граница может быть обычной (bsSizeable), тон-<br>кой (bsSingle) или вообще отсутствовать (bsNone). Если у окна<br>обычная граница, то во время работы программы пользователь<br>может с помощью мыши изменить размер окна. Изменить размер<br>окна с тонкой границей нельзя. Если граница отсутствует, то на<br>экран во время работы программы будет выведено окно без за-<br>головка. Положение и размер такого окна во время работы про-<br>граммы изменить нельзя                    |
| BorderIcons | Кнопки управления окном. Значение свойства определяет, какие<br>кнопки управления окном будут доступны пользователю во время<br>работы программы. Значение свойства задается путем присвоения<br>значений уточняющим свойствам biSystemMenu, biMinimaze,<br>biMaximaze И biHelp. Свойство biSystemMenu определяет дос-<br>тупность кнопки системного меню (значок в заголовке окна),<br>biMinimaze - КНОПКИ Свернуть, biMaximaze - КНОПКИ<br>Развернуть, biHelp - кнопки вывода справочной информации |

Таблица 2.1. Свойства формы (объекта TForm)

*Таблица 2.1 (окончание)*

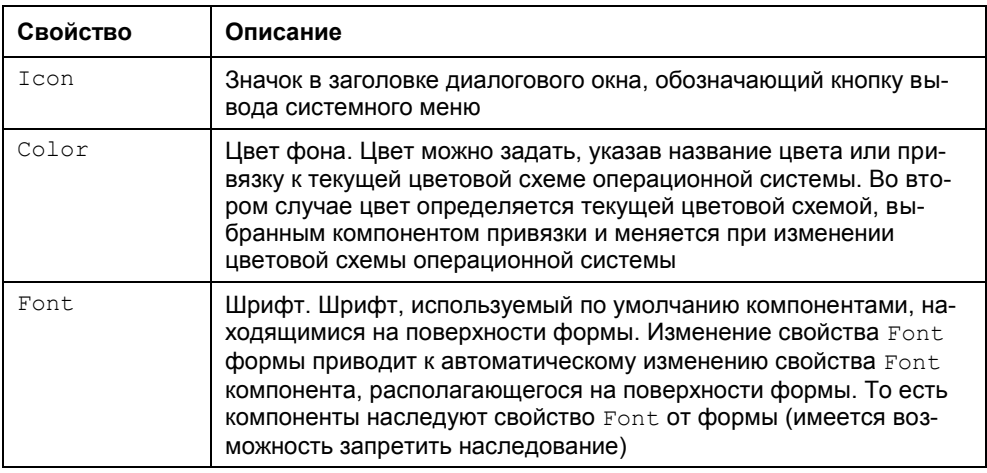

Для изменения значений свойств объектов используется вкладка **Properties** окна **Object Inspector**. В левой колонке этой вкладки перечислены свойства объекта, *выбранного* в данный момент, в правой — указаны значения свойств. Имя выбранного объекта отображается в верхней части окна **Object Inspector**.

На вкладке **Properties** свойства объединены в группы по функциональному признаку (названия групп выделены цветом). Например, группа **Visual** содержит свойства, определяющие вид объекта (для формы — заголовок, цвет фона, вид границы), а группа **Layout** — свойства, определяющие положение объекта (для формы — координаты левого верхнего угла). Некоторые свойства, например Width и Height, отображаются в нескольких группах (**Visual** и **Layout**).

Программист может изменить способ отображения свойств в окне **Object Inspector**. Например, чтобы свойства отображались в алфавитном порядке, в контекстном меню вкладки **Properties** надо выбрать команду **Arrangeby Name**.

Чтобы в заголовке формы вместо Form1 появилось название программы текст Конвертер, следует изменить значение свойства Caption. Чтобы это сделать, надо в окне **Object Inspector** щелкнуть левой кнопкой мыши в строке свойства (в результате будет выделено текущее значение свойства и появится курсор), ввести текст Конвертер и нажать клавишу <Enter> (рис. 2.2).

Аналогичным образом можно установить значения свойств Height и Width, которые определяют высоту и ширину формы. Размер формы, а также размер других компонентов, задают в пикселах (точках). Свойствам Height и Width надо присвоить значения 215 и 366 соответственно.

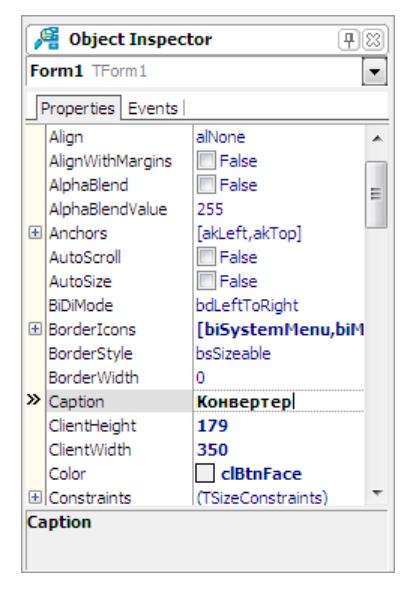

**Рис. 2.2.** Изменение значения свойства Caption путем ввода нового значения

Размер формы можно изменить и с помошью мыши, точно так же, как и любого окна, то есть путем перемещения границы. По окончании перемещения границы значения свойств Height и width будут соответствовать установленному размеру формы.

Положение окна на экране в момент его первого появления соответствует положению формы, заданному во время разработки программы. Положение можно задать, установив значение свойств тор (отступ от верхней границы экрана) и Left (отступ от левой границы экрана) или задав значение свойства Position.

При выборе некоторых свойств, например Borderstyle, справа от текущего значения свойства появляется значок раскрывающегося списка. Очевидно, что значение таких свойств можно задать путем выбора из списка (рис. 2.3).

Некоторые свойства являются сложными, то есть их значение определяется совокупностью значений других (уточняющих) свойств. Например, свойство BorderIcons ОПределяет кнопки управления окном, которые будут доступны во время работы программы. Значения этого свойства определяются совокупностью значений свойств bisystemMenu, biMinimize, biMaximize И biHelp, каждое из которых, в свою очередь, определяет наличие соответствующей командной кнопки в заголовке окна во время работы программы. Перед именами сложных свойств стоит значок "+", в результате щелчка на котором раскрывается список уточняющих свойств (рис. 2.4). Значение уточняющего

свойства можно задать обычным образом (ввести значение в поле редактирования или выбрать в списке).

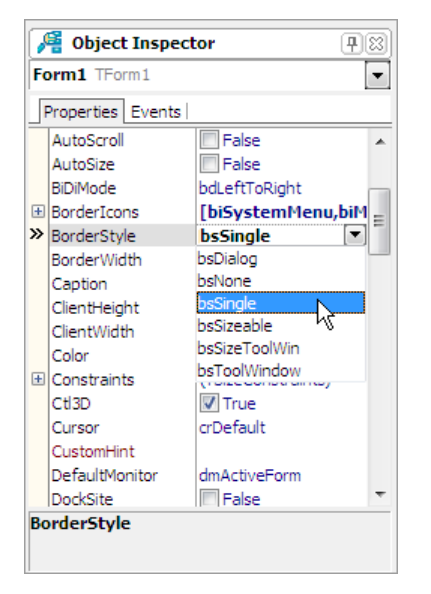

**Рис. 2.3.** Установка значения свойства путем выбора из списка

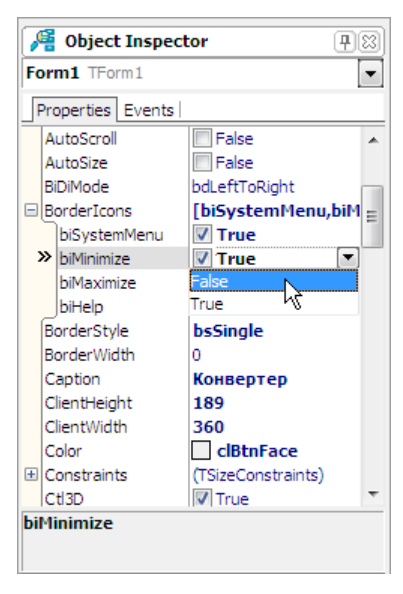

**Рис. 2.4.** Изменение значения уточняющего свойства

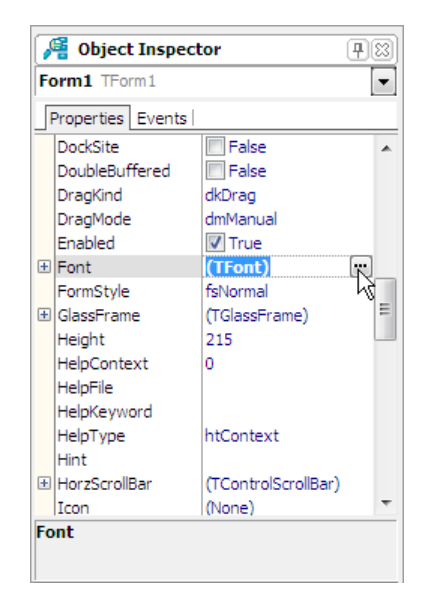

**Рис. 2.5.** Чтобы задать свойства шрифта, щелкните на кнопке с тремя точками

В результате выбора некоторых свойств, например Font, в поле значения свойства отображается кнопка, на которой изображены три точки. Это значит, что задать значение свойства можно в дополнительном диалоговом окне, которое появится в результате щелчка на этой кнопке. Например, значение свойства Font можно задать путем ввода значений уточняющих свойств (Name, Size, Style и др.), а можно воспользоваться стандартным диалоговым окном **Шрифт**, которое появится в результате щелчка на кнопке с тремя точками (рис. 2.5).

В табл. 2.2 приведены значения свойств стартовой формы программы "Конвертер". Значения остальных свойств формы оставлены без изменения и поэтому в таблице не представлены. Обратите внимание, в именах некоторых свойств есть точка. Это указывает, что приведено значение уточняющего свойства.

| Свойство                   | Значение        | Комментарий                                                                                                    |
|----------------------------|-----------------|----------------------------------------------------------------------------------------------------|
| Caption                    | Конвертер       |                                                                                                    |
| Height                     | 215             |                                                                                                    |
| Width                      | 366             |                                                                                                    |
| BorderStyle                | bsSingle        | Тонкая граница формы. Во время<br>работы программы пользователь не<br>сможет изменить размер окна путем<br>захвата и перемещения его границы |
| Position                   | poDesktopCenter | Окно программы появится в центре<br>рабочего стола                                                                                           |
| BorderIcons.<br>biMaximize | False           | В заголовке окна не отображать<br>кнопку Развернуть                                                                                          |
| Font.Name                  | Tahoma          |                                                                                                    |
| Font.Size                  | 10              |                                                                                                    |

*Таблица 2.2. Значения свойств стартовой формы* 

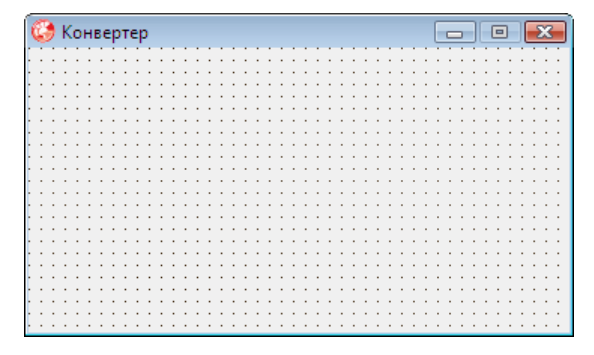

**Рис. 2.6.** Форма после изменения значений ее свойств

После того как будут установлены значения свойств формы, она должна выглядеть так, как показано на рис. 2.6. Теперь на форму надо добавить *компоненты*.

#### **Компоненты**

Поля редактирования, поля отображения текста, командные кнопки, списки, переключатели и другие элементы, обеспечивающие взаимодействие программы с пользователем, называют *компонентами пользовательского интерфейса*.

Компоненты, которые программист может использовать в процессе разработки программы, находятся в палитре компонентов (**Tool Palette**). На вкладках **Standard**, **Additional** и **Win32** находятся часто используемые компоненты пользовательского интерфейса.

Программа "Конвертер" для пересчета цены из долларов в рубли должна получить от пользователя цену в долларах и курс. Для ввода данных с клавиатуры предназначен компонент Edit. Поэтому на форму разрабатываемого приложения нужно поместить два компонента Edit.

Чтобы на форму добавить компонент Edit, надо:

- 1. В палитре компонентов (окно **Tool Palette**) раскрыть вкладку **Standard**. Сделать щелчок на значке компонента Edit (рис. 2.7). Здесь следует обратить внимание, что в палитре компонентов, рядом со значком указывается тип компонента, а не его название.
- 2. Установить указатель мыши в ту точку формы, в которой должен быть левый верхний угол компонента.
- 3. Сделать щелчок левой кнопкой мыши.

В результате на форме появляется поле редактирования — компонент Edit (рис. 2.8).

Каждому добавленному компоненту среда разработки присваивает имя, которое состоит из названия компонента и его порядкового номера. Например, первый компонент Edit получает имя Edit1, второй — Edit2. Программист путем изменения значения свойства Name может изменить имя компонента. Однако в простых программах имена компонентов, как правило, не изменяют.

Основные свойства компонента Edit приведены в табл. 2.3.

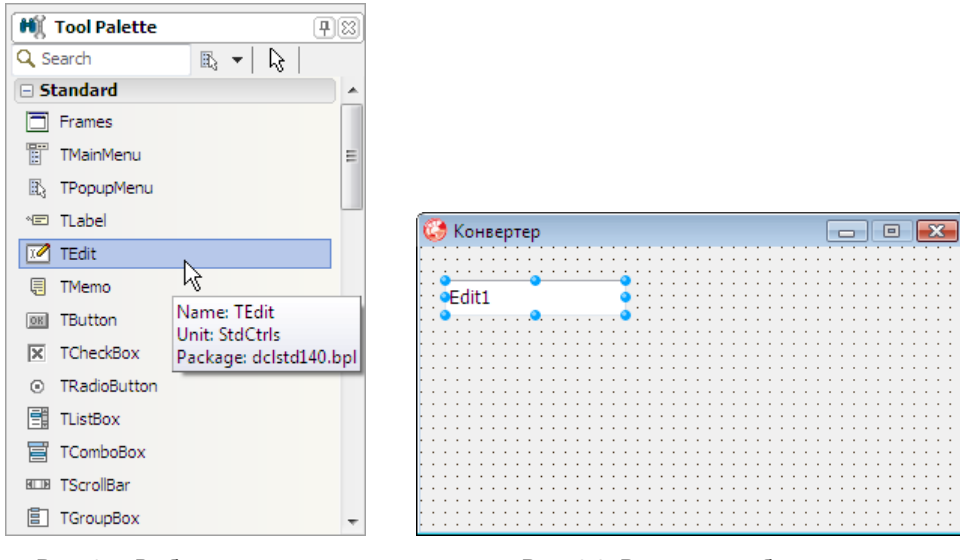

Рис. 2.7. Выбор компонента в палитре (компонент Edit поле редактирования)

Рис. 2.8. Результат добавления на форму компонента Edit

| Таблица 2.3. Свойства компонента Edit (объект типа TEdit) |  |  |  |
|-----------------------------------------------------------|--|--|--|
|-----------------------------------------------------------|--|--|--|

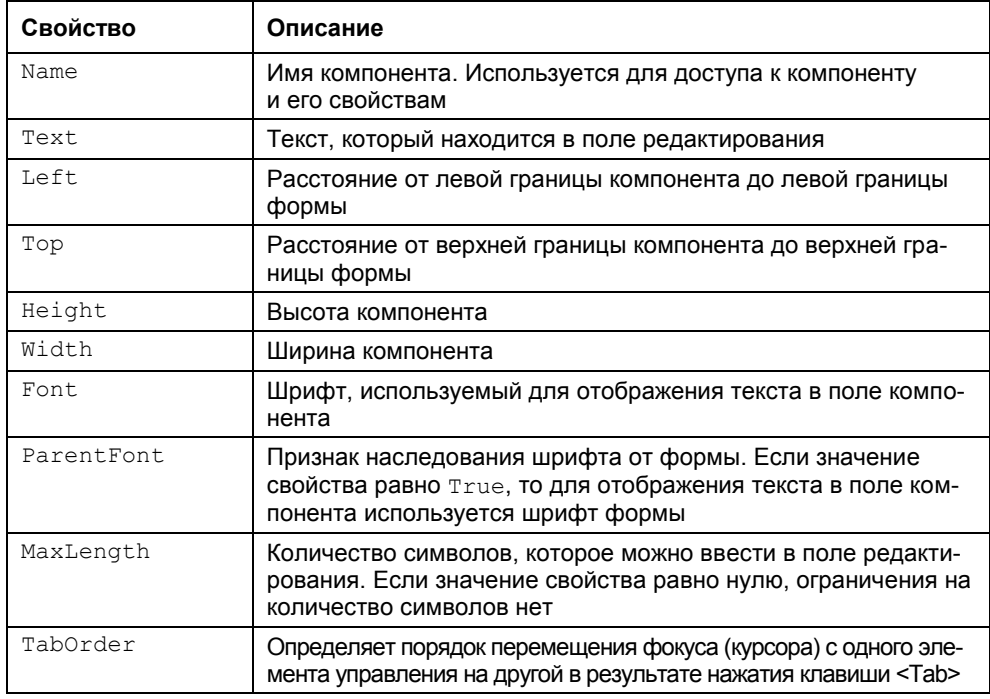

На рис. 2.9 приведен вид формы после добавления двух полей редактирования. Один из компонентов *выбран* (выделен) — помечен маленькими кружками. Свойства выбранного компонента отображаются в окне **Object Inspector**. Чтобы увидеть и, если надо, изменить свойства другого компонента, нужно этот компонент выбрать — щелкнуть левой кнопкой мыши на изображении компонента или выбрать его имя в раскрывающемся списке, который находится в верхней части окна **Object Inspector** (рис. 2.10). Компонент, свойства которого надо изменить, можно выбрать и в окне **Structure** (рис. 2.11).

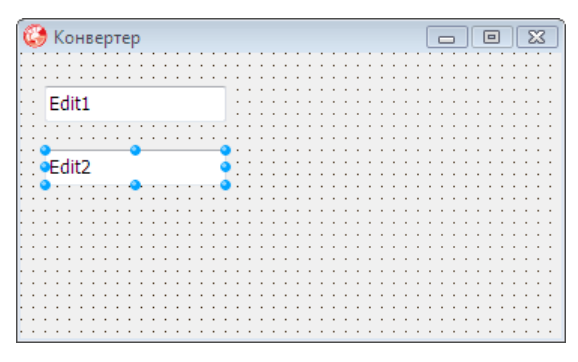

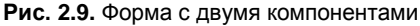

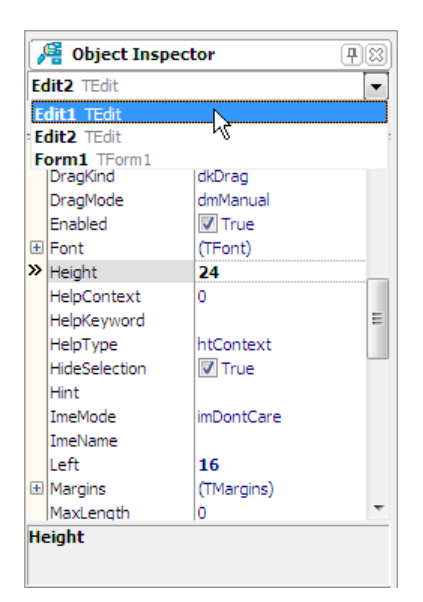

**Рис. 2.10.** Выбор компонента в окне **Object Inspector**

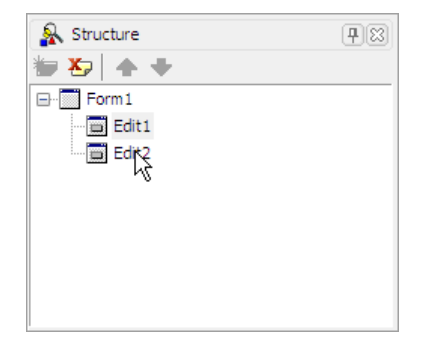

**Рис. 2.11.** Выбор компонента в окне **Structure**

Значения свойств компонента, определяющих размер и положение компонента на поверхности формы, можно изменить с помощью мыши.

Чтобы изменить положение компонента, необходимо установить курсор мыши на его изображение, нажать левую кнопку мыши и, удерживая ее нажатой, переместить компонент в нужную точку формы. Во время перемещения компонента (рис. 2.12) отображаются текущие значения координат левого верхнего угла компонента (значения свойств Left и Top).

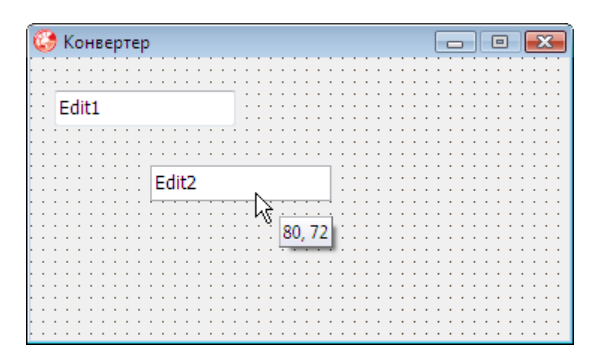

**Рис. 2.12.** Отображение значений свойств Left и Тор при изменении положения компонента

Для того чтобы изменить размер компонента, необходимо сделать щелчок на его изображении (в результате чего компонент будет выделен), установить указатель мыши на один из маркеров, помечающих границу компонента, нажать левую кнопку мыши и, удерживая ее нажатой, изменить положение границы компонента. Во время изменения размера компонента отображаются его текущие размеры: ширина и высота (значения свойств Width и Height) (рис. 2.13).

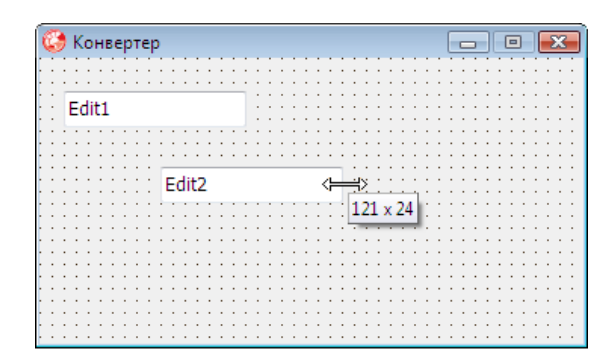

**Рис. 2.13. Отображение значений свойств Width и Height** при изменении размера компонента

В табл. 2.4 приведены значения свойств компонентов Edit1 и Edit2 (прочерк показывает, что значением свойства Text является пустая строка). Значения остальных свойств компонентов Edit оставлены без изменения, и поэтому в таблице не показаны. Компонент Edit1 предназначен для ввода курса,  $Editz$  — цены. Так как значения свойства Font компонентов Edit не указаны явно, то во время работы программы текст в полях редактирования будет отображаться шрифтом, заданным для формы. Компонент Edit, как и другие компоненты, наследует значение свойства Font от своего родителя — объекта, на поверхности которого он находится. Поэтому если изменить значение свойства Font формы, автоматически изменится значение свойства Font компонентов, находящихся на форме. Если требуется, чтобы текст в поле компонента отображался другим шрифтом, нужно явно задать значение свойства Font этого компонента. Чтобы запретить автоматическое изменение значения свойства Font компонента при изменении свойства Font формы, надо свойству ParentFont компонента присвоить значение False.

Форма программы "Конвертер" после настройки компонентов Edit приведена на рис. 2.14.

| Компонент | Свойство | Значение |
|-----------|----------|----------|
| Edit1     | Top      | 64       |
|           | Left     | 22       |
|           | Text     |          |
|           | TabOder  | $\Omega$ |
| Edit2     | Top      | 52       |
|           | Left     | 22       |
|           | Text     |          |
|           | TabOder  | 1        |

*Таблица 2.4. Значения свойств компонентов Edit*

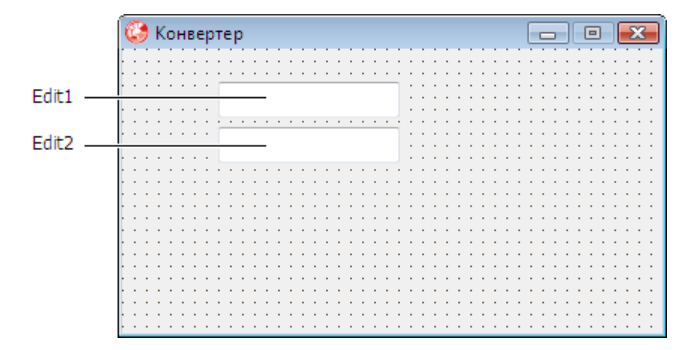

**Рис. 2.14.** Форма после настройки компонентов Edit

Отображение текста на поверхности формы обеспечивает компонент Label. В рассматриваемой программе текст отображается слева от полей редактирования (информация о назначении полей ввода). Результат расчета также отображается в окне программы. Поэтому в форму надо добавить три компонента Label (рис. 2.15).

Добавляются компоненты Label на форму точно так же, как и поля редактирования (компонент Edit).

Основные свойства компонента Label перечислены в табл. 2.5.

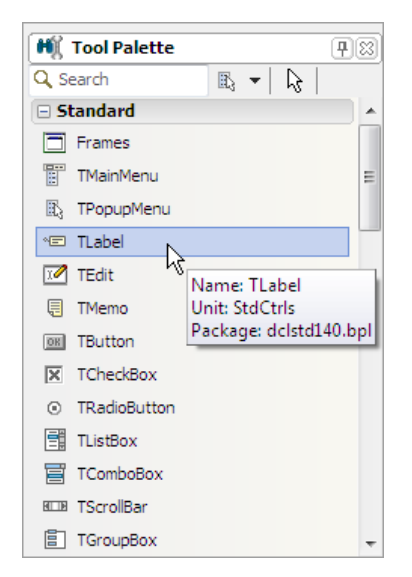

**Рис. 2.15.** Компонент Label — поле отображения текста

| Свойство    | Описание                                                                                                    |
|-------------|----------------------------------------------------------------------------------------------------|
| Name        | Имя компонента. Используется для доступа к компоненту                                                         |
| Caption     | Отображаемый текст                                                                                            |
| Font.       | Шрифт, используемый для отображения текста                                                                    |
| Parent Font | Признак наследования характеристик шрифта от объекта<br>(формы), на котором компонент находится               |
| AutoSize    | Признак автоматического изменения размера компонента при<br>изменении текста, отображаемого в поле компонента |

*Таблица 2.5. Свойства компонента Label*

Таблица 2.5 (окончание)

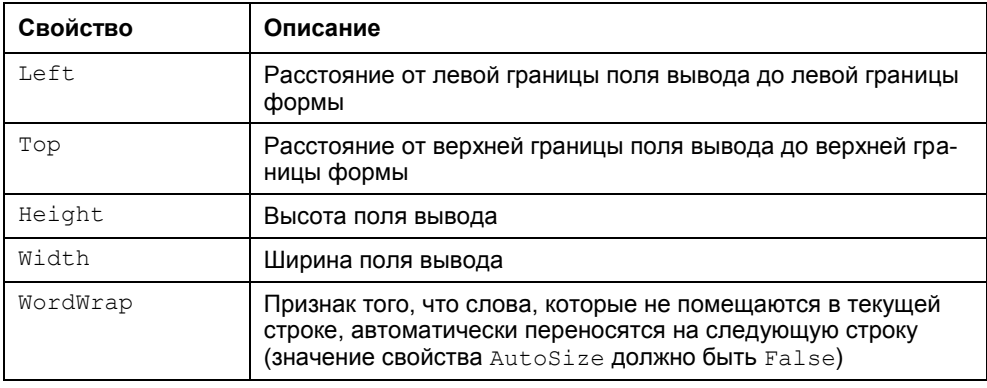

Если поле Label должно содержать несколько строк текста, то перед тем как изменить значение свойства Caption, сначала надо присвоить свойству AutoSize 3Ha4CHMC False, а СВОЙСТВУ WordWrap - True. Затем нужно установить требуемый размер поля (с помощью мыши или вводом значений свойств Width И Height) И ТОЛЬКО ПОСЛЕ ЭТОГО ВВЕСТИ ЗНАЧЕНИЕ СВОЙСТВА Caption.

На форму разрабатываемого приложения надо добавить три компонента Label. В полях Label1 и Label2 отображается информация о назначении полей ввода, поле Labe13 используется для вывода результата расчета. Значения свойств компонентов Label приведены в табл. 2.6.

| Компонент | Свойство | Значение                 |
|-----------|----------|--------------------------|
| Label1    | Left     | 20                       |
|           | Top      | 30                       |
|           | Caption  | Kypc                     |
| Label2    | Left     | 20                       |
|           | Top      | 60                       |
|           | Caption  | Цена                     |
| Label3    | Left     | 16                       |
|           | Top      | 152                      |
|           | AutoSize | False                    |
|           | Width    | 297                      |
|           | Height   | 24                       |
|           | Caption  | $\overline{\phantom{m}}$ |

**Таблица 2.6.** Значения свойств компонентов Label